# Contents

| Assignments                                                                      | 2  |
|----------------------------------------------------------------------------------|----|
| Creating an Assignments Submission Folder                                        | 2  |
| Set Availability and Release Conditions for an Assignment Folder                 | 6  |
| Setting Assignment Folder Availability                                           | 6  |
| Creating Assignment Release Conditions                                           | 8  |
| Enabling and Configuring Assignments Submission Folder Originality Check Options | 10 |
| Enable Turnitin for an Assignment Folder                                         | 10 |
| Assessing Assignment Submissions                                                 | 12 |

# Assignments

The Assignments tool provides functions for managing the submission of assignments. From Assignments, you can:

- Create categories of assignments.
- Associate the assignments with grade items that appear in the grade book.
- Check assignment submissions for plagiarism.
- Associate grading rubrics with assignments.
- Create and attach restrictions on the assignment submission folder.
- Provide feedback and grades to the student.

## **Creating an Assignments Submission Folder**

```
Step 1: Select Assignments from the navigation bar.
```

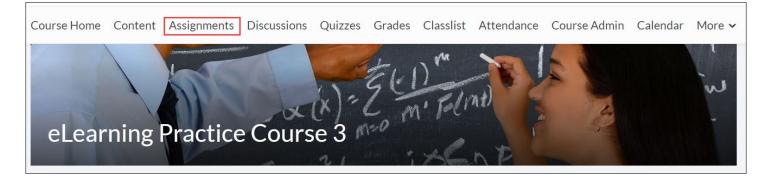

**Step 2:** If this course shell is new (not copied from a previous D2L class), the list of assignment folders will be empty. Select **New Folder** to start building assignment folders.

| Assignment Folders |                 |              |  |  |  |
|--------------------|-----------------|--------------|--|--|--|
| New Folder         | Edit Categories | More Actions |  |  |  |

**Step 3:** Specify folder properties on the **Properties** tab of **New Folder**. After entering a folder name, the following properties may be set.

- Folder Type: Select an Assignment Type, Individual assignment or Group assignment. Group assignment enables you to have one submission per group, but you must associate the assignment with a Group Category. Any group member can submit and view files for a group assignment.
- Instructions: Enter any assignment instructions that you want students to see.

**Attached Files**: To attach documents or links select the **Add Attachment** dropdown menu. To record an audio message, select **Record Audio**.

| New Folder                                                 |    |     |   |              |           |     |
|------------------------------------------------------------|----|-----|---|--------------|-----------|-----|
| Properties Restrictions Objectives Turnitin®               |    |     |   |              |           |     |
| Name *                                                     |    |     |   |              |           |     |
| test                                                       |    |     |   |              |           |     |
|                                                            |    |     |   |              |           |     |
| Instructions                                               |    |     |   |              |           |     |
| Paragraph → Paragraph → B I U → Ξ Ξ □ → Font Family → Size | ~  | ][= | - |              |           | ]   |
|                                                            |    |     |   |              |           |     |
|                                                            |    |     |   |              |           |     |
|                                                            |    |     |   |              |           |     |
|                                                            | A/ | •   |   | ĒQ           | 53        | 11. |
|                                                            |    |     |   | 1.000.990.00 | 1.72.4307 |     |
| Attachments                                                |    |     |   |              |           |     |
| Add Attachment 🗸 Record Audio                              |    |     |   |              |           |     |
|                                                            |    |     |   |              |           |     |
| Submission, Completion and Categorization                  |    |     |   |              |           |     |
| Folder Type                                                |    |     |   |              |           |     |
| Individual submission folder                               |    |     |   |              |           |     |
| Group submission folder                                    |    |     |   |              |           |     |
| Group Category Discussion ~                                |    |     |   |              |           |     |

- Select a Submission type.
  - For **File submissions**, set the number of Files Allowed Per Submission and the Submissions rules.
  - For **Text submissions**, set the Submission rules.
  - For **On paper submissions**, set Marked as completed to one of the available options: Manually by learners, Automatically on evaluation, or Automatically on due date.
  - For **Observed in person** assignments, set Marked as completed to one of the available options: Manually by learners, Automatically on evaluation, or Automatically on due date.
- To receive an email message when a new submission is uploaded to this assignment, in the **Notification Email** field, enter your email address, or a comma-separated list of email addresses.
- To associate the assignment with a category, select a **Category** or click **New Category**.

| Submission type                                             |   |
|-------------------------------------------------------------|---|
| File submission                                             |   |
| Files allowed per submission      Unlimited                 |   |
| One file per submission                                     |   |
| Submissions                                                 |   |
| All submissions are kept                                    |   |
| <ul> <li>Only the most recent submission is kept</li> </ul> |   |
| Only one submission allowed                                 |   |
| Notification Email                                          |   |
|                                                             | Ø |
| Category                                                    |   |
| No Category ~ [New Category]                                |   |

- To assign a score, in the **Score Out Of** field, enter a value. If there's also an associated grade item, maintain consistency by matching the value of the **Out Of** field to the grade item's **Max**. **Points** value.
- To associate the assignment with a grade item in your grade book, select a **Grade Item**, or click **New Grade Item**. Note that only numeric grade items can be associated with assignments.
- To change the display settings for the assignment's grade item, select the **Student View Preview** context menu, then **Edit Display Settings**.
- To associate a rubric to the assignment, select **Add Rubric**, or **Create Rubric in New Window**.
- **Default Scoring Rubric**: This sets the default rubric used to generate a score for each student as you score each users submission to the folder. This only applies when a score is recorded for the folder and multiple points-based rubrics are used for evaluation.
- To hide annotation tools in the document viewer, under **Annotation tools**, uncheck the **Make annotation tools available for assessment** check box.

| Evaluation and Feedback                                         |
|-----------------------------------------------------------------|
| Out Of                                                          |
| Grade Item None  V [New Grade Item]                             |
| Student View Preview                                            |
| Rubrics       Add Rubric       No rubrics selected.             |
| [Create Rubric in New Window]                                   |
| Default Scoring Rubric                                          |
| No default selected V                                           |
| Annotation Tools                                                |
| Make annotation tools available for assessment                  |
| Save and Close         Save and New         Save         Cancel |

Step 4: Select Save and Close to save the new assignment folder.

### Set Availability and Release Conditions for an Assignment Folder

**Assignments Availability** allows you to specify when the student will have access this Assignment folder.

**Release Conditions** allow you to associate a submission folder with other items in the course. For example, you can require that users meet some criteria, such as reading a set of lecture notes in the Content tool, before they can access the Assignment Folder.

#### Setting Assignment Folder Availability

Step 1: For the assignment folder you want to edit, select Edit Folder from the dropdown menu.

| New    | Folder Ed    | dit Categories More Actions 💊 | •   |           |           |                    |                      |
|--------|--------------|-------------------------------|-----|-----------|-----------|--------------------|----------------------|
| 🌮 Bu   | lk Edit      |                               |     |           |           |                    |                      |
| $\Box$ |              | Folder                        | New | Completed | Evaluated | Feedback Published | Due Date             |
|        | No Category  | <u></u>                       |     |           |           |                    |                      |
|        | Assignment 1 | ✓ Ŷ ૠ                         |     | 3/12      | 3/12      | 3/12               |                      |
|        | Assignment 2 | View Submissions              |     | 1/12      | 0/12      | 0/12               | Oct 9, 2019 1:30 PM  |
|        | Assignment 3 | Edit Folder                   |     | 1/12      | 1/12      | 1/12               | Oct 9, 2018 12:16 PN |
|        | Test 🗸 🆌     | Hide from Users               |     | 0/12      | 0/12      | 0/12               |                      |
|        | test 🗸 🖉     | Delete Folder Submission Log  |     | 0/12      | 0/12      | 0/12               |                      |

**Step 2:** Select the **Restrictions** tab on the Edit Folder screen.

| Edit Folder     | - Assignm         | nent 1 🗸 |  |  |
|-----------------|-------------------|----------|--|--|
| Properties      | strictions        | tives    |  |  |
| Hide from Users |                   |          |  |  |
| Due Date        |                   |          |  |  |
| Has Due Date    |                   |          |  |  |
| 3/5/2020        | 7:02 PM           | Now      |  |  |
|                 | United States - L | Denver   |  |  |
| Availability    |                   |          |  |  |
| Has Start Date  |                   |          |  |  |
| 2/27/2020       | 12:02 PM          | Now      |  |  |
|                 | United States - L | Denver   |  |  |
| Has End Date    |                   |          |  |  |
| 3/5/2020        | 7:02 PM           | Now      |  |  |
|                 | United States - L | Denver   |  |  |

#### Step 3: In the Availability section, set Start, Due and End Dates as desired.

| Properties                                                               | Restrictions | Objectives      |      |
|--------------------------------------------------------------------------|--------------|-----------------|------|
| <ul> <li>Hide from Us</li> <li>Due Date</li> <li>Has Due Date</li> </ul> |              |                 |      |
| 3/4/2020                                                                 | ) 7:02 F     | РМ              | Now  |
|                                                                          | United       | States - Denver | er - |
| Availability                                                             |              |                 |      |
| Has Start Dat                                                            | te           |                 |      |
| 2/27/202                                                                 | .0           | PM              | Now  |
|                                                                          | United       | States - Denver | 27   |
| Has End Date                                                             |              |                 |      |
| 3/5/2020                                                                 | 7:02 F       | PM              | Now  |
|                                                                          | United       | States - Denver | 21   |

### **Creating Assignment Release Conditions**

**Release Conditions** allow you to associate an assignment submission folder with other activities in the course. For example, you can require that users meet some criteria, such as viewing a document or watching a video, before they can submit their work to the assignment submission folder.

Step 1: Under Release Conditions, select Create and Attach.

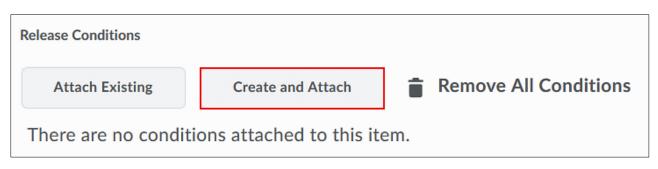

Step 2: Select the Release Condition Type, specifying what type of condition must be met.

| Create a New Release Condition                         |   |
|--------------------------------------------------------|---|
| Release this item when the following condition is met: |   |
| Condition Type                                         |   |
| Select Condition Type 🗸                                | ] |
| Competency achieved                                    |   |
| Learning objective achieved                            |   |
| C Score on associated rubric                           |   |
| Competency not yet achieved                            |   |
| Learning objective not yet achieved                    |   |
| Content                                                |   |
| Visited content topic                                  | L |
| Visited all content topics                             | L |
| Not visited content topic<br>Discussions               | L |
| Discussion                                             | L |
| Posts authored in topic<br>Score on associated rubric  | L |
| No posts authored in topic                             |   |
| Assignments                                            | L |
| Submission to Assignment                               |   |
| Receive feedback on Assignment submission              |   |
| Score on associated rubric                             |   |
| No submission to Assignment                            |   |
| Grades                                                 |   |
| Grade value on a grade item                            |   |

**Step 3:** Select the particular activity that must be completed and select **Create**.

| Create a New Release Condition                         |   | ×  |
|--------------------------------------------------------|---|----|
| Release this item when the following condition is met: |   |    |
| Condition Type                                         |   |    |
| Visited content topic                                  | ~ |    |
| Condition Details                                      |   |    |
| Activity 1 - How Do You Learn?                         | ~ |    |
| Create                                                 |   | 1. |

Step 4: The release condition will appear. Select Save and Close.

| Release Conditions           |                                                             |                                 |
|------------------------------|-------------------------------------------------------------|---------------------------------|
| Attach Existing              | Create and Attach                                           | Remove All Conditions           |
| To access this item, users m | ust satisfy                                                 |                                 |
| All conditions must b        | e met 🗸                                                     |                                 |
| Visits the content topic:    | Activity 1 - How Do You L                                   | earn? 🗙                         |
| dates for this folder        | ecial access to submit files<br>h special access to see thi | outside the normal availability |
| Add Users to Special A       |                                                             |                                 |
| Save and Close               | Save and New                                                | Save Cancel                     |

The release condition icon will appear next to the folder, indicating that there is a release condition associated with the assignment folder.

| Ass   | ignment Folders             |           |           |           |                    | 😢 Help              |
|-------|-----------------------------|-----------|-----------|-----------|--------------------|---------------------|
| New   | Folder Edit Categories More | Actions 🗸 |           |           |                    |                     |
| 🔗 Bul | lk Edit                     |           |           |           |                    |                     |
|       | Folder                      | New       | Completed | Evaluated | Feedback Published | Due Date            |
|       | No Category                 |           |           |           |                    |                     |
|       | Assignment 1 🖌 🐺 🦞 📆        |           | 3/12      | 3/12      | 3/12               | Mar 4, 2020 7:02 PM |
|       | Assignment 2 🗸 💋 🦻 🗞        |           | 1/12      | 0/12      | 0/12               | Oct 9, 2019 1:30 PM |

## Enabling and Configuring Assignments Submission Folder Originality Check Options

Turnitin is a cloud-based solution with capabilities in originality checking and online grading through the use of their OriginalityCheck and GradeMark tools. Turnitin saves instructors time and facilitates personalized feedback for learners.

OriginalityCheck enables you to monitor assignments submissions and identify potential cases of plagiarism by automatically comparing submissions to an online database of original content. You can then view Originality Reports which highlight key areas, show a breakdown of matching sources, and provide direct links to the matching content.

You can also take advantage of the integrated GradeMark which enables you to add comments, inline text, and highlight sections in file submissions, directly from the Assignments tool. Learners can view GradeMark feedback in User Progress under Assignments, in Grades, in Assignments, in User Progress under Grades, and in Content.

**Note:** The use of Turnitin combined with the special access features in the Assignments tool is not supported. If you set a due date for a user with special access that is different than the due date set on the Turnitin tab, the Turnitin due date does not change.

### Enable Turnitin for an Assignment Folder

| Step 1: | On the Ed | <b>t Folder</b> page | select the | Turnitin tab. |
|---------|-----------|----------------------|------------|---------------|
|---------|-----------|----------------------|------------|---------------|

**Step 2:** Under **GradeMark**®, select **Enable GradeMark for this folder**. Select the **Transfer** frequency.

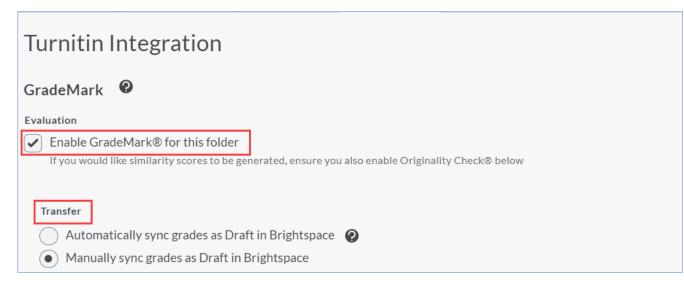

**Step 3:** Under **OriginalityCheck**, select **Enable Turnitin for this folder**. You can set the **Display** option to allow learners to see their own similarity scores by selecting the checkbox. You can also set **Frequency** options.

| OriginalityCheck® 😢                                                                                                    |
|----------------------------------------------------------------------------------------------------|
| Enable Turnitin for this folder                                                                                                    |
| Display Allow learners to see Turnitin similarity scores in their Assignments folder Allow learners to see Turnitin similarity scores in their submission folder |
| Frequency                                                                                                    |
| Automatic originality checking on all submissions     Identify individual submissions for originality checking                                                   |

**Step 4:** To set more advanced options, select **More Options in Turnitin**. **Save and Close** when done.

| <ul> <li>Frequency</li> <li>Automatic originality checking on all submissions</li> <li>Identify individual submissions for originality checking</li> </ul> |  |
|----------------------------------------------------------------------------------------------------|--|
| More Options in Turnitin                                                                                                    |  |
| Save and Close         Save         Cancel                                                                                                    |  |

Revised: March 11, 2020

# **Assessing Assignment Submissions**

There are several ways you can assess assignments:

- Use built-in annotation tools to mark up submissions using highlighting, free hand drawing, shapes, and associated commenting.
- Evaluate anonymized user submissions to remove bias in the grading process.
- Evaluate submissions and leave feedback directly on the Submission page.
- Evaluate submissions directly within attached rubrics and leave feedback directly on the Submission page.
- Evaluate external submissions and leave feedback in an assignment.
- Use the GradeMark functionality to add comments, insert inline text, and highlight sections in file submissions directly in Assignments.
- Download user submissions and leave feedback within the files, then upload them back into the appropriate assignment so they appear as attachments to each user's submission evaluation.

The Submissions page lets you view and assess assignment submissions. You can view submissions from a list of students who have submitted assignments or a list of files that have been submitted.

**Step 1:** On the **Assignment Folders** page, select the folder to navigate to its Folder Submissions page to view submitted files.

| Ass   | ignment Folder         | S              |     |           |           |                    | 🕑 Help              |
|-------|------------------------|----------------|-----|-----------|-----------|--------------------|---------------------|
| New   | Folder Edit Categories | More Actions 🖌 |     |           |           |                    |                     |
| 🌮 Bul | lk Edit                |                |     |           |           |                    |                     |
|       | Folder                 |                | New | Completed | Evaluated | Feedback Published | Due Date            |
|       | No Category            |                |     |           |           |                    |                     |
|       | Assignment 1 🗸 🦉 🦷     |                |     | 3/12      | 3/12      | 3/12               | Mar 4, 2020 7:02 PM |
|       | Assignment 2 🗸 💋 🦞 🛼   |                |     | 1/12      | 0/12      | 0/12               | Oct 9, 2019 1:30 PM |

Select the dropdown arrow under the **Submissions** heading to select a sort option, options include:

- Show Everyone
- Users with submissions
- Users without submissions
- Users with preview submissions
- Users with graded unpublished submissions

| Users             | Submissions             |
|-------------------|-------------------------|
| View By:          | User V Apply            |
| Search Fo         | r Q Hide Search Options |
| Search Ir         | irst Name 🖌 Last Name   |
| Submissi<br>Users | with submissions        |

**Step 2:** After selecting your desired option, select the search button (indicated by the magnifying glass).

| Users                                           | Submissions                                                |  |  |
|-------------------------------------------------|------------------------------------------------------------|--|--|
| View By:<br>Search Fo<br>Search In<br>Search In |                                                            |  |  |
| Submissio                                       | ons                                                        |  |  |
| Users                                           | Users with submissions ~                                   |  |  |
|                                                 | y show users with unread submissions<br>t Submission after |  |  |
| 2/                                              | 20/2020 12:50 PM Now                                       |  |  |
| United States - Denver                          |                                                            |  |  |
| Last                                            | t Submission before                                        |  |  |
| 2/                                              | 27/2020 12:50 PM Now                                       |  |  |
|                                                 | United States - Denver                                     |  |  |

**Step 3**: Scroll down to view your search results and select **Evaluate** next to the student that you would like to assess.

| First Name 🔺 , Last Name                                                            | Turnitin® Similarity | Submission Date Delete     |  |  |
|-------------------------------------------------------------------------------------|----------------------|----------------------------|--|--|
| ACC Student10 Published: Dec 15, 2016 3:29 PM<br>Feedback Read: Mar 7, 2018 3:36 PM |                      |                            |  |  |
| P 🛃 Artisan Fair wares 2015.docx (14.02 KB)                                         | 4 %                  | Feb 4, 2016<br>10:22 AM    |  |  |
| D2L Email.docx (1.35 MB)                                                            | 34 %                 | Jan 6, 2016 📋<br>12:36 PM  |  |  |
| Are we there yet.docx (15.12 KB)                                                    | 100 %                | Dec 21, 2015<br>10:03 AM   |  |  |
| ACC Student21                                                                       |                      | 🗭 Evaluate                 |  |  |
| P 🛛 ACC 121 Syllabus 2020.docx (22.9 KB)                                            | In Progress          | Feb 27, 2020 💼<br>12:56 PM |  |  |

Step 4: On the Evaluate Submission page you can:

- View Document, download, and markup the submitted file(s)
- View the **Turnitin originality report** for the submitted file(s)
- View the Folder Submission History for the student
- Enter a score for the assignment
- Edit the student view of the grade.

| Assignment: Module 1 - Submissions Select a document to view                                                      |                                                    |
|----------------------------------------------------------------------------------------------------|----------------------------------------------------|
| Assign1 Vail.docx (18.07 KB)                                                                                      | Show Folder Information                            |
| Turnitin Similarity View Document                                                                                 | Show Assignment Folder Dates                       |
| 19 % Markup in GradeMark                                                                                          |                                                    |
| Turnitin GradeMark Download                                                                                       | Evaluation                                         |
| No Score 🖉 🕈                                                                                                    | Rubrics                                            |
| Comments                                                                                                    | Rubrics                                            |
| The instructions did not say which kind of format was wanted, so I assumed that it was the complete email set-up. | Assign 1 Rubric II. 19.95/50<br>Level achieved: F  |
| Download All Files Folder Submission History                                                                      | Score                                              |
|                                                                                                    | 19.95 / 50<br>Grade Item: Assign: 1 Chapters 1 - 4 |

• Provide Feedback via text, file or audio

| Feedback                                                                                                  |
|----------------------------------------------------------------------------------------------------|
| Please review the grade, the rubric, and                                                                  |
| the returned file. Schedule a meeting with<br>me, if you would like. Then, complete the<br>optional REDO. |
| A∕ ♥ ↔ Eq. 53 //                                                                                          |
| Add a File Record Audio                                                                                   |

**Note:** If you are using rubrics, students submitting to an assignment folder from **Content** can view the rubric before submission and after the evaluations are published.

Submissions can also be evaluated using the Annotations Tool bar. Submissions will automatically load with the new **Annotations** Tool bar within the Evaluation Submission screen if Turnitin is not enabled.

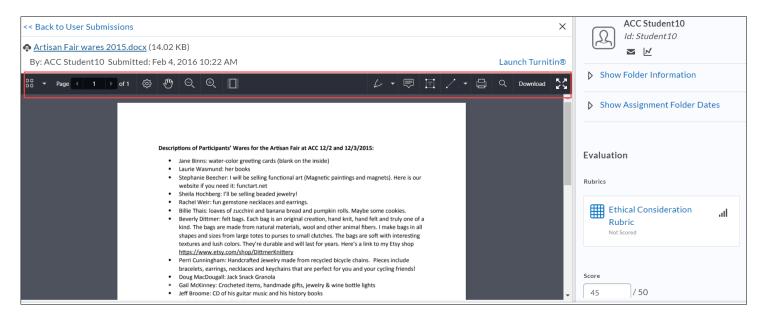